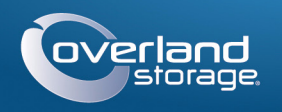

# Руководство по быстрой установке

<u> III de la contrada de la contrada de la contrada de la con</u>

# SnapServer® XSD 40

Настольная система хранения

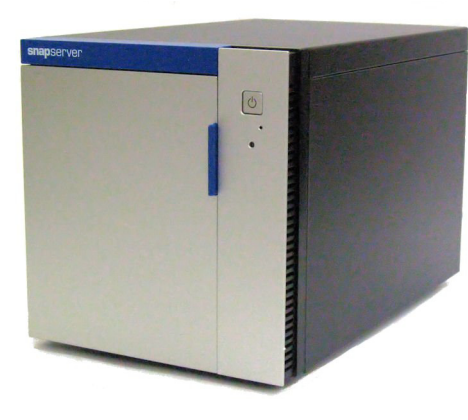

## **Illar 1**

Обязательно активируйте гарантию. Техническая и гарантийная поддержка недоступна до тех пор, пока гарантия не активирована:

1. Перейдите на веб-сайт http://www.overlandstorage.com/ и выберите Service & Support (Поддержка и обслуживание) > My Products (Мои изделия).

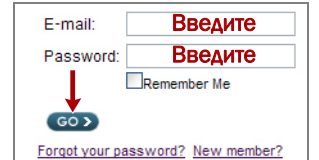

- 2. В поле Site Login (вход на сайт) введите свой адрес электронной почты и пароль и нажмите кнопку GO (ПЕРЕЙТИ).
- 3. Нажмите кнопку Register New Product (Зарегистрировать новое изделие).
- 4. Заполните информационные поля (включая серийный номер) и нажмите кнопку Submit (Отправить).

ПРИМЕЧАНИЕ: Вы получите от компании Overland письмо по электронной почте с подтверждением и инструкциями по завершению процедуры регистрации.

# **ar 2**

ВНИМАНИЕ! Чтобы избежать поражения электрическим током и повреждения оборудования, при работе с модулем всегда отсоединяйте шнуры питания.

Любые дополнительные внутренние компоненты, такие как плата РСІе или дополнительная память DIMM, необходимо установить перед продолжением. См. инструкции по монтажу и предупреждения, которые прилагаются к дополнительным компонентам.

# $Har<sub>3</sub>$

Все диски к XSD 40 поставляются в отдельной упаковке, их необходимо установить в систему. В устройство XSD 40 можно установить четыре диска. В комплект поставки устройства входит то количество дисков, которое было заказано при покупке.

Механизм рукоятки необходимо отсоединить, чтобы установить корпус диска в XSD 40.

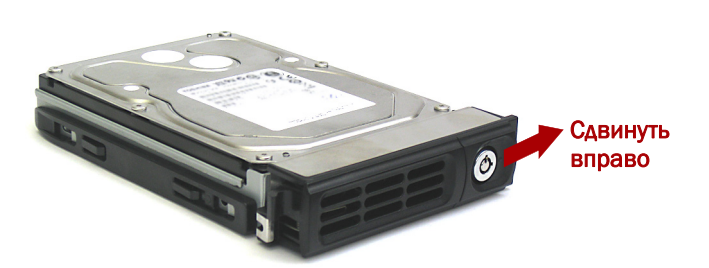

- <span id="page-0-0"></span>1. Сдвиньте кнопку разблокировки на корпусе вправо. Фиксатор на передней стороне корпуса разблокируется, и ручка выдвинется.
- <span id="page-0-1"></span>2. Установите корпус на надежную поверхность.
- 3. Повторите Шаги 1-2 для каждого оставшегося корпуса.
- <span id="page-0-2"></span>4. Открыв крышку, расположите диск в сборе перед верхним свободным отсеком.
- 5. Задвиньте сборку в отсек до упора.

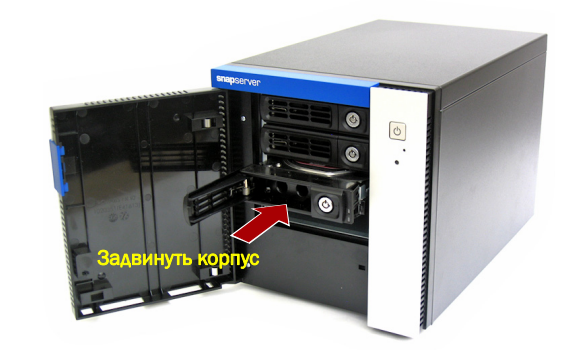

- <span id="page-0-3"></span>6. Закройте ручку, повернув ее до щелчка. Диск будет зафиксирован.
- 7. Повторите Шаги 4-6 для остальных устанавливаемых дисков.
- 8. Закройте крышку.

# **ar 4**

**BAЖНО!** Параметры скорости/дуплекса портов Ethernet на XSD 40 по умолчанию установлены в режим autonegotiate. На сетевом коммутаторе или концентраторе, к которому подключается XSD 40, также должен быть установлен режим autonegotiate. В противном случае пропускная способность сети или возможность подключения к XSD 40 могут быть значительно ограничены.

Все кабельные порты, соединения электропитания и вентиляционные отверстия расположены на задней панели XSD 40.

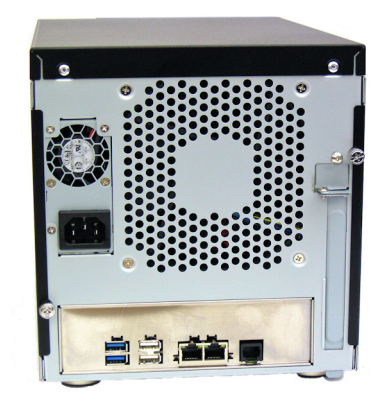

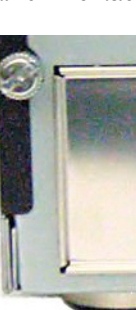

- эксплуатации месте.
- 
- 

- 
- 

ПРИМЕЧАНИЕ: Системы SnapServer предназначены для работы с ИБП с USB портом компании APC или сетевыми ИБП для безошибочного автоматического выключения устройства в случае сбоя питания. Настройку ИБП компании АРС следует выполнять как с помощью инструмента Web Management Interface, так и через собственный пользовательский интерфейс ИБП компании АРС.

7. Ненадолго нажмите на переднюю кнопку питания ( $\bigcirc$ ) для включения модуля.

### Внимание! - Прочитайте это прежде чем продолжить

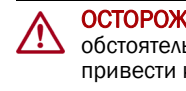

После завершения инициализации система автоматически перезагрузится, а индикатор состояния будет светится немигающим зеленым цветом. Продолжите "Первое полключение".

Подключите кабель следующим образом:

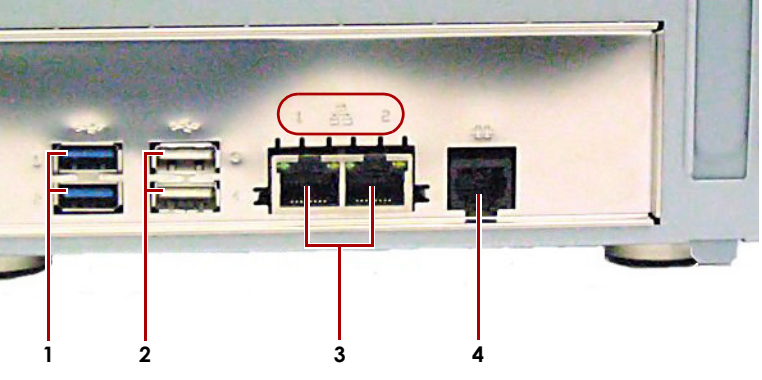

1. ПОРТЫ USB 3.0 (2 СИНИХ) 2. Порты USB 2.0 (2 белых) 3. Порты Ethernet (2) 4. Последовательный порт\*

\* Лля использования только службой технической поллержки

1. Установите устройство на надежную поверхность в выбранном для

2. Подключение Ethernet 1 к сети.

С помошью кабеля категории 5e (или выше) соедините порт Ethernet 1 на устройстве с коммутатором Gigabit Ethernet в той же локальной сети, в которой находится хост-система, используемая для управления SnapServer XSD 40.

3. При желании вставьте второй сетевой кабель в Ethernet 2.

ПРИМЕЧАНИЕ: Для объединения двух сетевых интерфейсов (в целях балансировки нагрузки или восстановления после отказов) оба порта передачи данных (Ethernet 1 и 2) должны быть физически подключены к сети. Для балансировки нагрузки подключите их к коммутатору, находящемуся в той же подсети, и установите коммутатор в режим autonegotiate. Для восстановления после отказов подсоедините их к различным коммутаторам в одной подсети.

4. Вставьте шнур питания в гнездо питания переменного тока на XSD 40.

5. Подключите шнур питания к ИБП или должным образом заземленному источнику переменного тока.

6. При использовании ИБП торговой марки АРС вставьте шнур USB от ИБП в порт USB на задней части SnapServer.

После первого включения питания новых лисков устройствам серии DX требуется до 10 минут для завершения процесса инициализации нового устройства. В это время индикатор состояния светится попеременно зеленым и желтым светом.

ОСТОРОЖНО: Если система находится в этом состоянии, ни при каких обстоятельствах не должно отключаться электропитание! Отключение может привести к неисправности устройства.

### <span id="page-1-0"></span>Первое подключение

ПРИМЕЧАНИЕ: Серверы SnapServer настроены на получение IP-адреса с сервера DHCP. Если ни один DHCP-сервер не найден в сети, IP-адрес SnapServer по умолчанию задан в интервале 169.254.xxx.xxx. Пользователь может не увидеть устройство в сети до тех пор, пока не обнаружит его и не присвоит выбранный IP-адрес, используя SnapServer Manager (SSM).

- При установке SnapServer XSD 40 в сети с DHCP-сервером перейдите к «Полключение с использованием имени устройства».
- Если в сети нет DHCP-сервера или служб разрешения имен, перейдите к «Подключение с помощью приложения SnapServer Manager».

#### <span id="page-1-1"></span>Подключение с использованием имени устройства

Для использования этого метода в сети должны работать службы разрешения имен (DNS или аналогичная).

1. Определите имя сервера.

По умолчанию имя XSD  $40 -$ «Snap*nnnnnnn»*, где *ппппппп* – номер устройства. Номер сервера представляет собой уникальную строку, состоящую только из цифр. Найти его можно на этикетке, приклеенной к нижней части сервера.

2. В окне веб-обозревателя введите URL сервера.

Например, введите: «http://Snapnnnnnnn» (используя имя XSD 40 по умолчанию).

- 3. Нажмите клавишу Enter для подсоединения к инструменту Web Management Interface
- 4. В диалоговом окне для входа введите **admin** в качестве имени пользователя и *admin* в качестве пароля, а затем нажмите кнопку ОК.
- 5. Завершите Initial Setup Wizard (Мастер начальной установки).

XSD 40 готов к конфигурированию для вашей конкретной среды и потребностей.

#### <span id="page-1-2"></span>Подключение с помощью приложения SnapServer Manager

SnapServer Manager (SSM) – это приложение на Java для алминистрирования. Оно платформонезависимо и может работать на всех основных платформах. SSM предоставляет администраторам единый интерфейс, с помощью которого они могут обнаруживать любые устройства SnapServer в сети. Можно загрузить и установить SSM с:

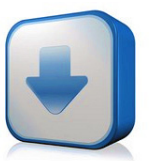

http://docs.overlandstorage.com/ssm

Устанавливать приложение SSM необходимо на компьютере, который подключен к тому же сегменту сети, что и сервер SnapServer.

#### Процедура SnapServer Manager

1. Запустите приложение SSM.

SSM обнаружит все серверы SnapServer в сегменте локальной сети и отобразит в главной консоли их имена, IP-адреса и другие сведения о состоянии. Если в сети отсутствует сервер DHCP, перед отображением устройства может пройти некоторое время.

ПРИМЕЧАНИЕ: Чтобы отличать серверы SnapServer друг от друга, следует узнать их имена устройств по умолчанию. Сведения о том, как это сделать, можно найти в разделе «Подключение с использованием имени устройства» выше.

- 2. В приложении SSM щелкните правой кнопкой мыши имя XSD 40 и выберите команду Launch Web Administration (Запустить веб-администрирование).
- 3. Войлите в Web Management Interface (Интерфейс веб-управления).

В лиалоговом окне для входа введите **admin** в качестве имени пользователя и *admin* в качестве пароля, а затем нажмите кнопку ОК.

4. Завершите Initial Setup Wizard (Мастер начальной установки).

XSD 40 готов к конфигурированию для вашей конкретной среды и потребностей.

## Шаг $6$

#### Руководства пользователя

Для получения подробной информации по конфигурированию SnapServer XSD 40, см. SnapServer Administrator's Guide for GuardianOS (Руководство администратора SnapServer для OC GuardianOS) или GuardianOS Release Notes (Примечания к версии ОС GuardianOS).

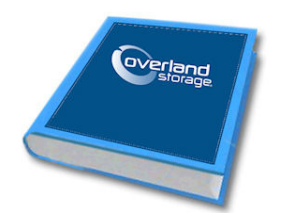

Они доступны онлайн на:

http://docs.overlandstorage.com/snapserver

Переведенные версии настоящего Руководства по быстрой установке также имеются на странице в Интернете.

#### Гарантия и техническая поддержка

Контактные сведения для получения информации о гарантии и общетехнической поддержке можно найти на веб-странице Contact Us (Контакты):

http://www.overlandstorage.com/company/contact-us/ index.aspx

Сведения по контактам со службой технической поддержки компании Overland можно найти на нашей веб-странице Contact Us (Контакты):

http://docs.overlandstorage.com/support

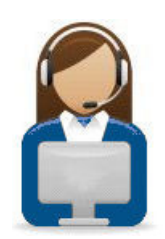

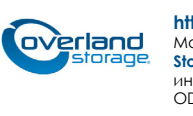

#### http://support.overlandstorage.com

Можно получить дополнительную техническую поддержку в Интернете на веб-странице Overland<br>Storage Support или можете обратиться в компанию Overland Storage, используя контактную информацию на странице нашего веб-сайта **Contact Us** (Контакты) нашего веб-узла.  $OD11015$ @2014 r. Overland Storage, Inc.

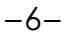